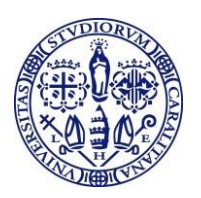

#### **Anno Accademico 2019/2020 - Guida per la compilazione della domanda online per la partecipazione al bando relativo ai premi per l'immatricolazione ai corsi di laurea magistrale di durata biennale.**

E' necessaria la disponibilità di un collegamento ad Internet. Attenzione:

**La compilazione della domanda può essere interrotta e ripresa in periodi differenti; per essere valida, al termine della compilazione, deve essere confermata. Dopo che la domanda è stata confermata NON può essere modificata.**

# **Passo 1 – Collegamento**

Collegati al sito dei servizi online dalla pagina iniziale del sito dell'Università **[www.unica.it](http://www.unica.it/)** cliccando nel bottone rosso "Accedi" e poi Esse3 Studenti e docenti, oppure digitando direttamente il nome del sito: **<https://webstudenti.unica.it/esse3>**

# **Passo 2 – Accedere all'area registrata dei servizi online**

Per accedere all'area riservata devi autenticarti: clicca su **Login** e inserisci il nome utente e la password.

Se non conosci nome utente e password vai al passo successivo altrimenti vai al passo 4.

# **Passo 3 – Come recuperare le credenziali (nome utente e password)**

Se non sei in possesso delle credenziali per accedere all'area registrata puoi cliccare su Password dimenticata. Il sistema invierà al tuo indirizzo e-mail presente nella banca dati il nome utente e la password. Se l'indirizzo e-mail non è presente oppure non è più attivo per ottenere la password devi seguire una delle seguenti indicazioni:

1) Inviare una richiesta di inserimento nella banca dati dell'Ateneo del proprio indirizzo email. Insieme alla richiesta, che andrà firmata dall'interessato, dovrà essere inviata la copia di un documento di identità e dovranno essere indicati i dati anagrafici, la residenza e il codice fiscale.

La richiesta può essere inviata con una delle seguenti modalità:

a) con un'e-mail all'indirizzo **[helpservizionline@unica.it](mailto:helpservizionline@unica.it)** nella quale sarà allegato il file con l'immagine del documento di riconoscimento;

b) tramite fax al n. 0706752455;

c) mediante la posta ordinaria all'indirizzo Università degli Studi di Cagliari - Direzione Reti e Servizi Informatici - Via Università, 40 - 09124 Cagliari.

L'utente riceverà le credenziali all'indirizzo e-mail indicato nella richiesta, entro tre giorni lavorativi dal ricevimento della domanda.

2) recarsi presso la Segreteria studenti e chiedere la stampa delle credenziali per accedere ai servizi online, l'utente dovrà avere con sé un documento di identità.

### **Passo 4 – Avvio della domanda attraverso il Questionario online**

All'interno dell'area riservata, se hai più carriere nell'Ateneo prima devi scegliere l'attuale carriera di laurea magistrale, nel menù a destra devi scegliere nella sezione **Questionari e richieste** la voce **Questionari generici** il sistema ti mostra i questionari compilati o compilabili. Nella sezione **Richiesta premio per l'immatricolazione ai corsi di laurea magistrale A.A. 2019/20** devi cliccare su **NUOVA COMPILAZIONE**.

### **Passo 5 – Compilazione della domanda**

**Attenzione tutte le informazioni inserite sono dichiarate, sotto la responsabilità della/o studentessa/e ai sensi del DPR n. 445/2000, articoli 46 e 47. La/o studentessa/e è a conoscenza che in caso di non veridicità del contenuto della dichiarazione decadrà dai benefici eventualmente conseguiti, ai sensi dell'articolo 75 dello stesso DPR e di quanto prescritto dall'articolo 76 sulla responsabilità penale, cui può andare incontro, in caso di falsità in atti e dichiarazioni mendaci.** Il sistema ti chiede di inserire le seguenti informazioni:

- Data di immatricolazione nel corso di laurea triennale.
- Data di laurea nel corso di laurea triennale.
- Voto di laurea Indicando il voto e la base (ad esempio: 110/110).
- Media ponderata dei voti conseguiti nelle attività didattiche previste dal piano dei studi, senza considerare le attività soprannumerarie, e considerando i 30 e lode come 31. In caso di studenti con titolo di studio estero la votazione dovrà essere equiparata a quella italiana.

Attenzione se hai conseguito la laurea triennale in un altro Ateneo, al fine di agevolare la verifica della dichiarazione effettuata, dovrai, inoltre, inviare all'indirizzo e-mail **[dirittostudio@unica.it](mailto:dirittostudio@unica.it)** la scansione del certificato o la dichiarazione sostitutiva contenente l'elenco degli esami sostenuti e dei voti conseguiti.

- Numero di CFU acquisiti all'estero nel corso di laurea triennale. Se non hai acquisito CFU all'estero inserire il numero 0 (zero).

Dovrai poi inserire un flag su una o più tra le seguenti attività, che devi aver svolto **gratuitamente** durante il periodo in cui eri iscritta/o al corso di laurea triennale:

- Componente del Consiglio degli studenti.
- Componente del Comitato dello sport universitario.
- Componente del Consiglio di Facoltà.
- Componente della Commissione paritetica.
- Organizzatore di attività gestite da un'Associazione studentesca.
- Partecipante attivo ad iniziative organizzate dall'Ateneo
- Componente di altri Organi dell'Ateneo o partecipante attivo ad altre attività non incluse nelle voci precedenti e previste dal bando.

Se ritieni di non aver svolto alcuna attività dovrai mettere un flag su **Nessuna**. Inserendo il flag Nessuna e andrai direttamente al Passo 7. Per proseguire nella compilazione devi cliccare su Avanti; per tornare indietro deve cliccare sul Precedente

#### **Passo 6 – Ulteriori informazioni sulle attività svolte gratuitamente durante la laurea triennale**

Se hai inserito un flag per una o più attività svolte durante la laurea triennale il sistema ti chiede di inserire ulteriori informazioni per ogni attività:

- Componente di uno degli Organi, dovrai indicare il periodo inserendo la data di inizio e di fine di partecipazione nell'Organo universitario.
- Organizzatore di attività gestite da un'Associazione studentesca, in questo caso dovrai indicare la denominazione dell'Associazione, l'attività svolta, il tuo ruolo e il periodo di svolgimento.
- Partecipante attivo ad iniziative organizzate dall'Ateneo, in questo caso dovrai indicare la Struttura o le Strutture dell'Ateneo (Direzione, Centro, Facoltà, Corso, ecc.) che ha organizzato l'attività, la denominazione dell'attività, il tuo ruolo (cosa hai fatto) e il periodo di svolgimento.
- Componente di altri Organi dell'Ateneo o partecipante attivo ad altre attività, non incluse nelle voci precedenti e previste dal bando, in questo caso devi indicare nel

dettaglio tutte le informazioni pertinenti, che permettano di individuare l'organo, il periodo, la tipologia di attività o il ruolo, ecc.

# **Passo 7 – Certificazioni linguistiche**

Il sistema ti chiederà di inserire uno o più flag per comunicarci il possesso di una delle seguenti certificazioni linguistiche:

- CERTIFICAZIONI DI LIVELLO C2 DEL QCER (Quadro Comune di Riferimento Europeo per le Lingue) emesse da enti certificatori internazionali (per esempio: Cambridge, Trinity, TOEFL, IELTS).
- CERTIFICAZIONI DI LIVELLO C1 DEL QCER (Quadro Comune di Riferimento Europeo per le Lingue emesse da enti certificatori internazionali (per esempio: Cambridge, Trinity, TOEFL, IELTS).
- CERTIFICAZIONI DI LIVELLO B2 DEL QCER (Quadro Comune di Riferimento Europeo per le Lingue) emesse da enti certificatori internazionali (per esempio: Cambridge, Trinity, TOEFL, IELTS).
- CERTIFICAZIONI E ATTESTAZIONI DI LIVELLO C2 QCER rilasciate da Centri Linguistici di Ateneo (CLA) nazionali o internazionali.
- CERTIFICAZIONI E ATTESTAZIONI DI LIVELLO C1 QCER rilasciate da Centri Linguistici di Ateneo (CLA) nazionali o internazionali.

Se non hai nessuna delle certificazioni suindicate dovrai mettere un flag su **Nessuna** e andrai direttamente al Passo 9.

### **Passo 8 – Ulteriori informazioni sulle certificazioni linguistiche**

Se hai inserito un flag per indicare il possesso di una o più certificazioni linguistiche, il sistema ti chiede di inserire per ogni certificazione le seguenti informazioni:

- La lingua o le lingue, l'Ente che ha rilasciato il certificato e la data di conseguimento. Dovrai, inoltre, inviare all'indirizzo e-mail **[dirittostudio@unica.it](mailto:helpservizionline@unica.it)** la scansione di ciascun attestato che ti è stato rilasciato, al fine di agevolare la verifica della dichiarazione effettuata.

# **Passo 9 – Conclusione della compilazione della domanda**

Al termine della compilazione il sistema ti mostra alcune avvertenze sugli effetti delle informazioni che hai inserito e ti ricorda, che, in alcuni casi, dovrai inviare all'indirizzo email **[dirittostudio@unica.it](mailto:dirittostudio@unica.it)** dei documenti.

Per completare la procedura di compilazione della domanda dovrai inserire un flag per dichiarare di aver compreso, cliccare su Avanti e, infine, su CONFERMA. Il sistema ti mostrerà il messaggio "Il questionario è stato CONFERMATO". In questo modo hai la certezza che la domanda è stata regolarmente presentata. Se vuoi puoi salvare la domanda che ha presentato cliccando sull'icona  $\blacksquare$  che genera un file PDF:

ATTENZIONE: la domanda per essere valida deve essere confermata**.**

### **Dopo la conferma non è possibile apportare alcuna modifica alle informazioni, che sono state inserite.**

### Trattamento dei dati personali

L'Università degli Studi di Cagliari è titolare del trattamento dei dati personali, ai sensi del Regolamento (UE) 2016/679, relativo alla protezione delle persone fisiche con riguardo al trattamento dei dati personali, nonché alla libera circolazione di tali dati e della normativa italiana in vigore. I dati forniti saranno trattati esclusivamente per il procedimento in argomento e l'informativa sul trattamento dati è pubblicata sul sito:

**[https://www.unica.it/unica/it/utility\\_privacy.page](https://www.unica.it/unica/it/utility_privacy.page) macrocategoria: studenti.**